# 事業成果物の公開方法

このマニュアルでは、CANPANサイトへの登録・公開方法を説明しています。

日本財団の助成事業については、事業実施ガイドブックの記載の通り、 実施事業の成果・ノウハウ等を広く社会に共有するため、 助成事業の成果物をCANPANサイトに登録して公開することをお願いしております。

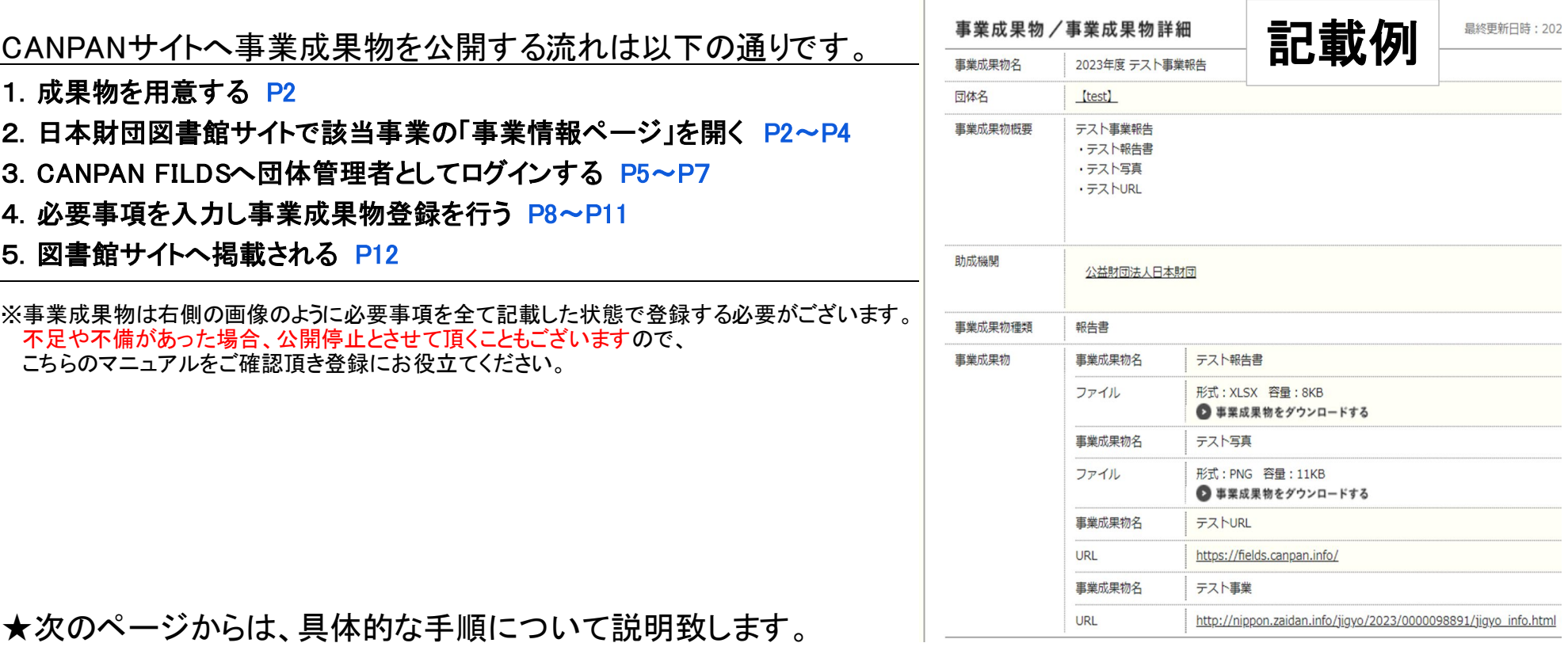

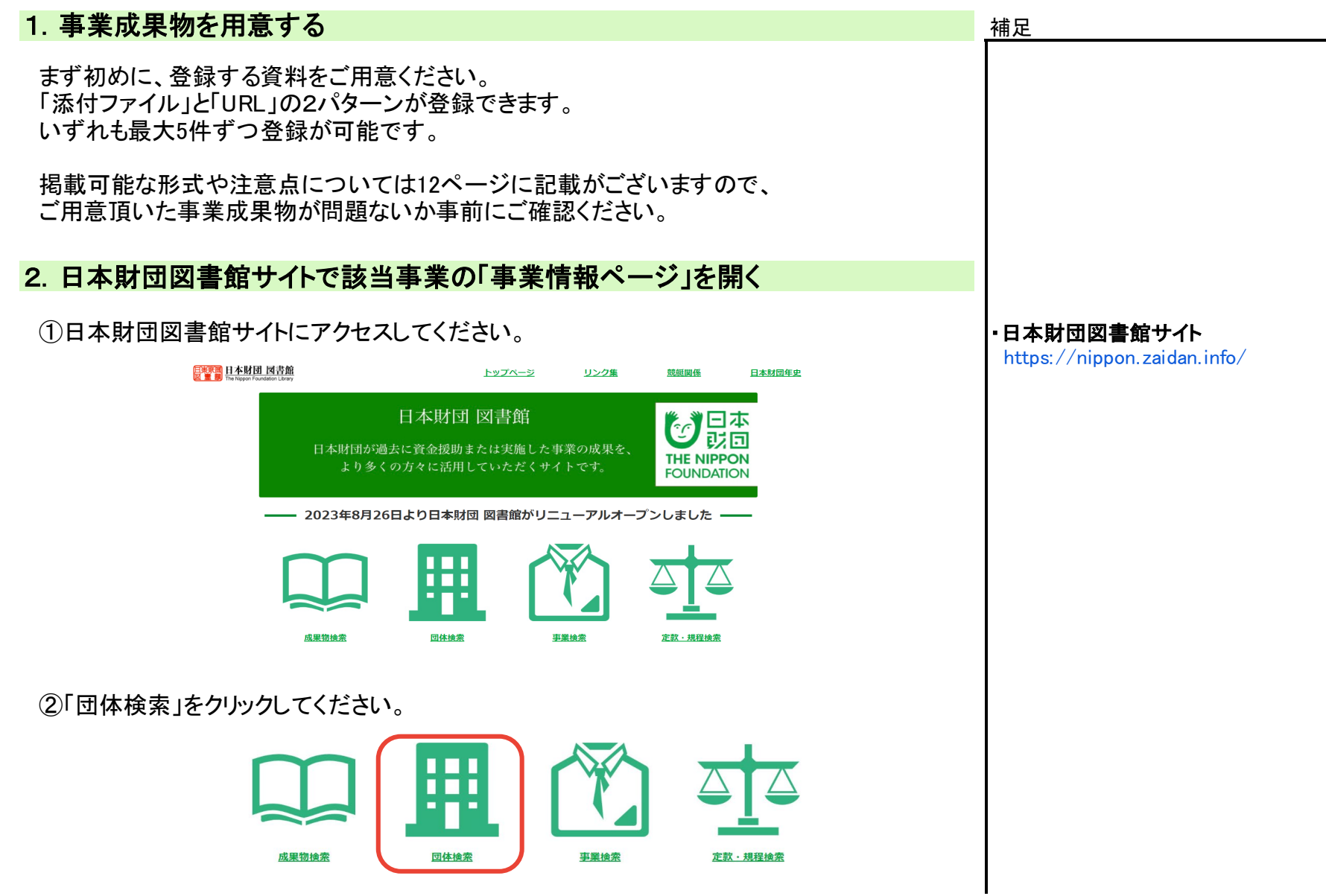

### 3団体検索画面で「団体名」欄に団体名を入力して「検索」ボタンをクリックしてください。 補足

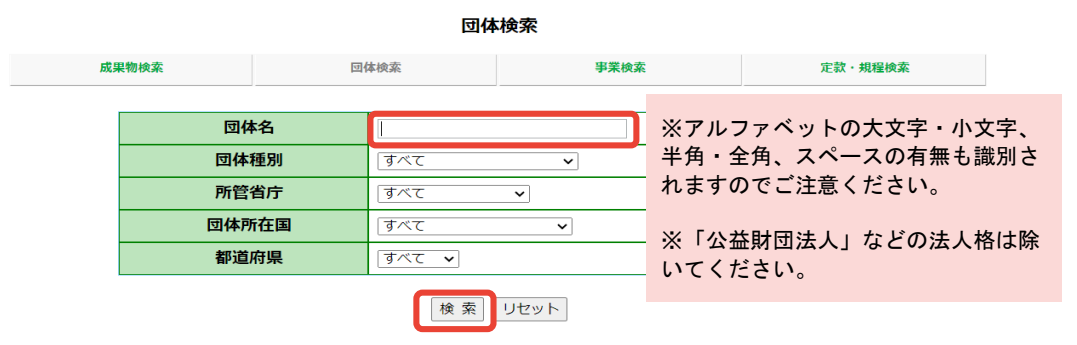

#### ④団体一覧が出てくるので、該当の「団体名」をクリック ※団体名検索が上手くいかない場合は、「事業検索」で事業名で検索する方法をお試しください。

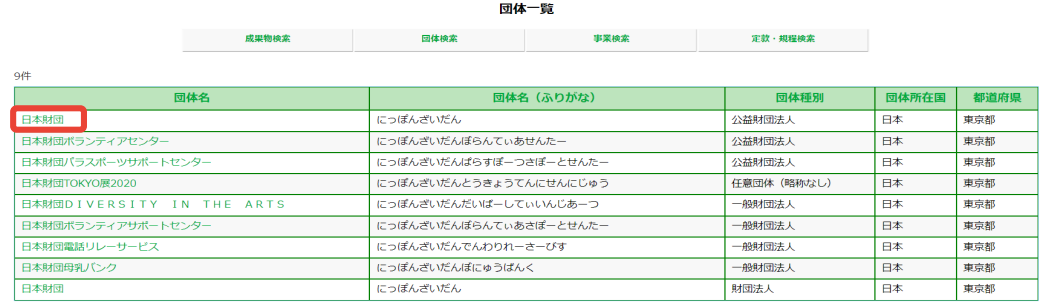

#### ⑤団体情報ページの下にある事業一覧から、 事業成果物を登録したい「事業名」をクリックしてください。 ※事業実施年度にご注意ください。

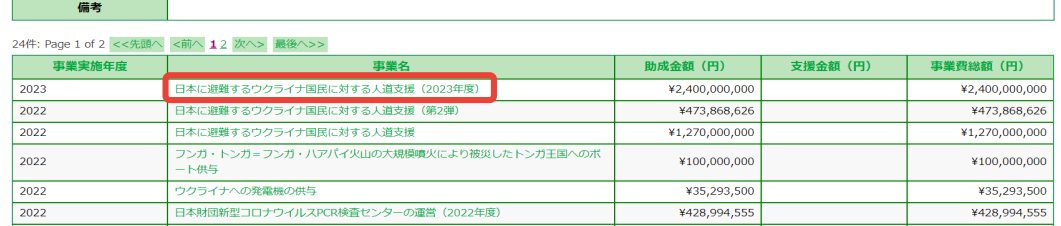

#### 団体名検索の具体例

「公益財団法人ABC財団」を検索したい場合 検索団体名: ABC財団〇 (完全一致している) ABC財団×(全角になっている為×) abc財団×(小文字になっている為×) A B C 財団×(スペースが入っている為×)

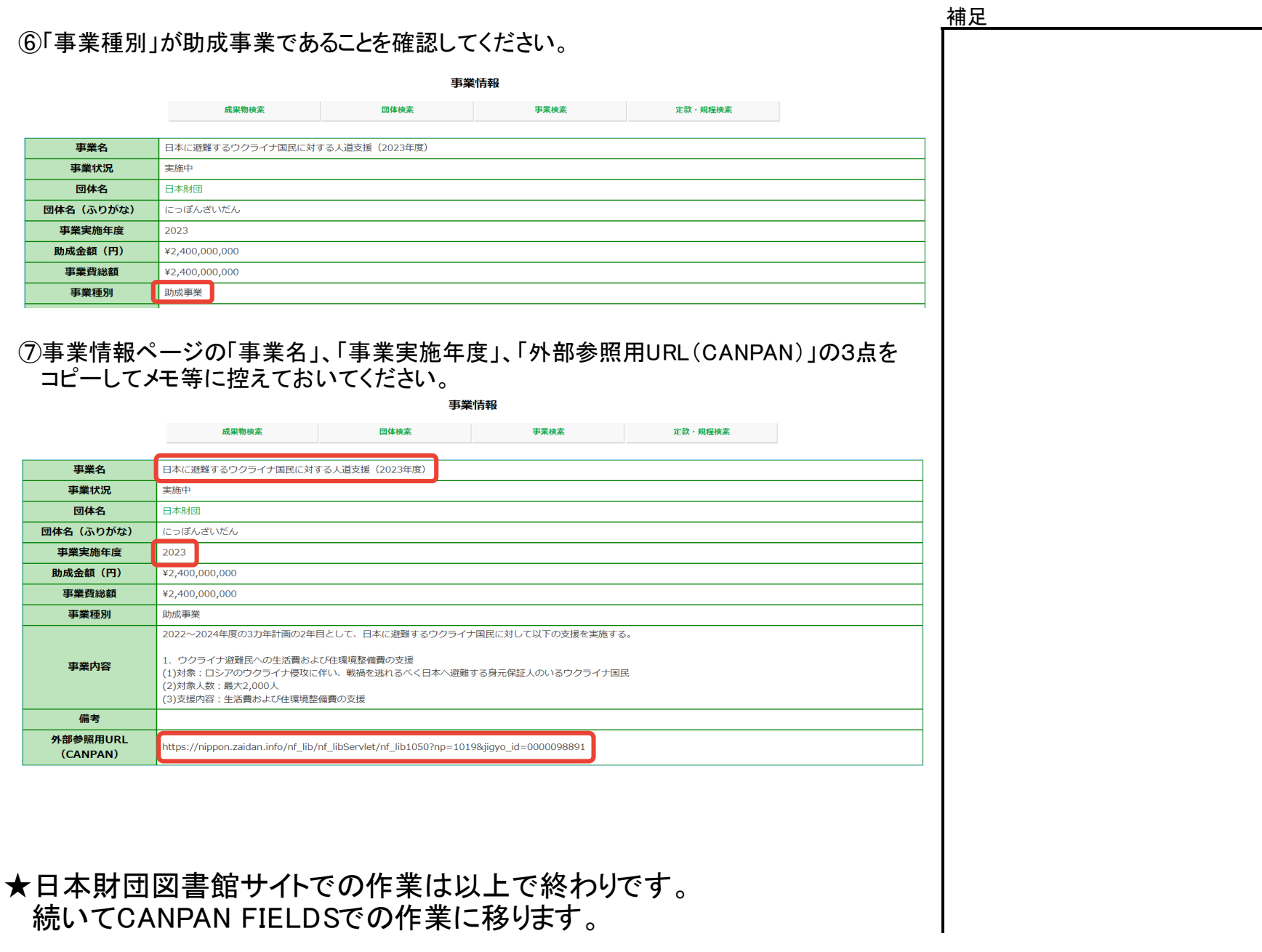

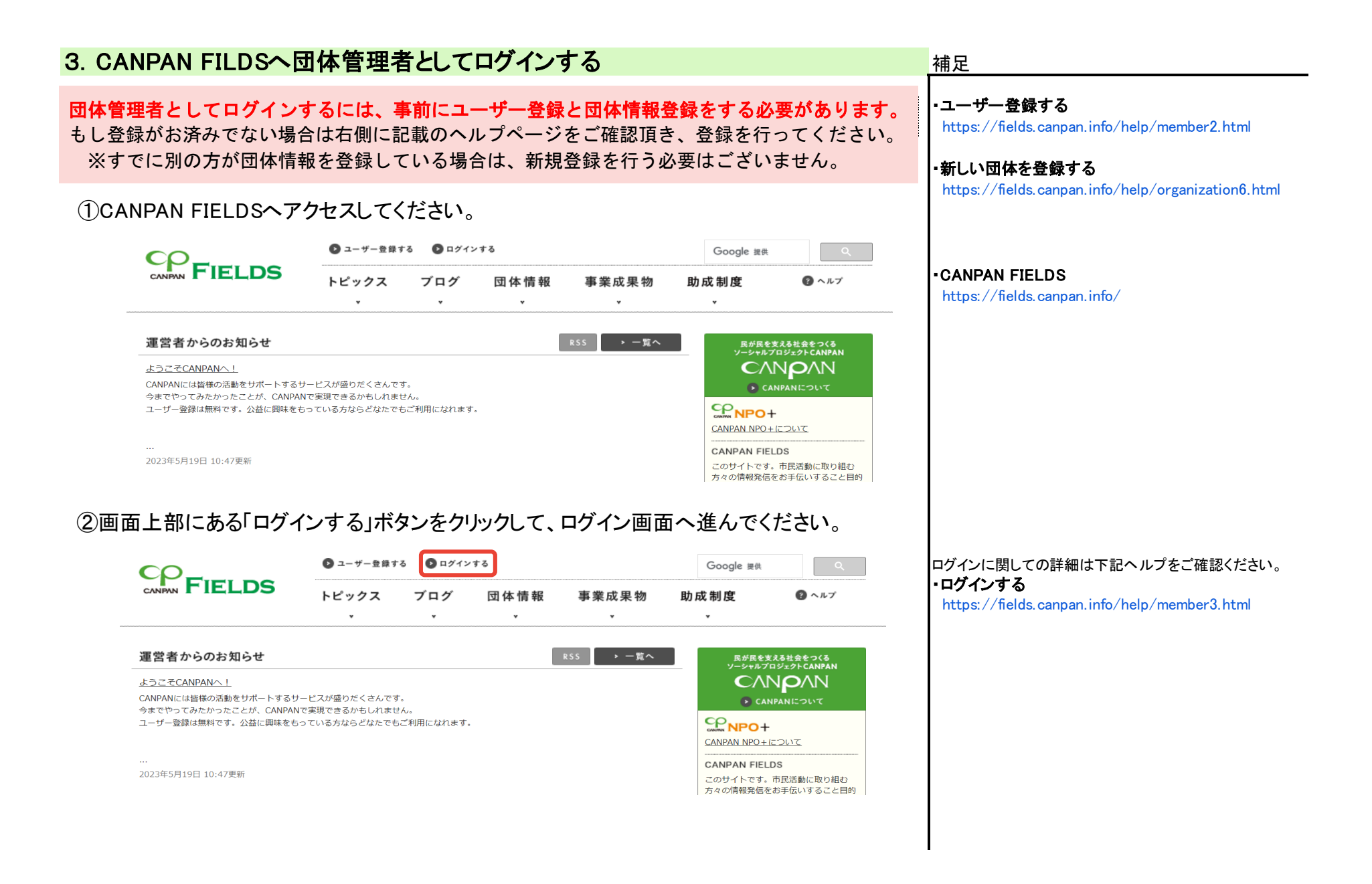

#### 5/12

## 3メールアドレスとパスワードを入力し、「ログインする」ボタンをクリックしてください。 補足

#### ログイン

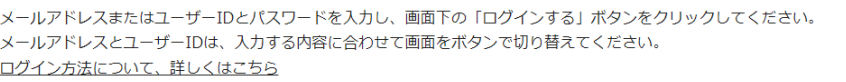

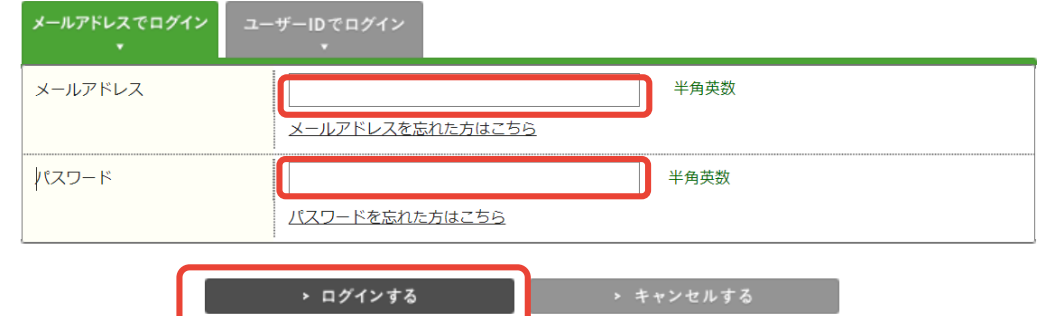

④画面上部に氏名と「設定・管理」ボタンが表示されるので、クリックしてください。

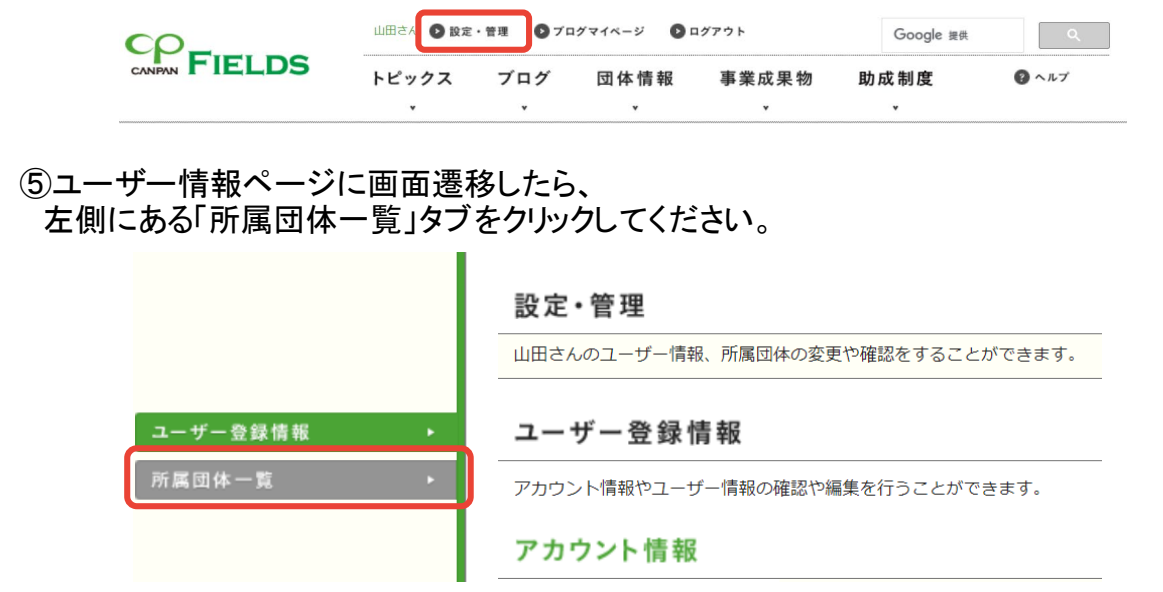

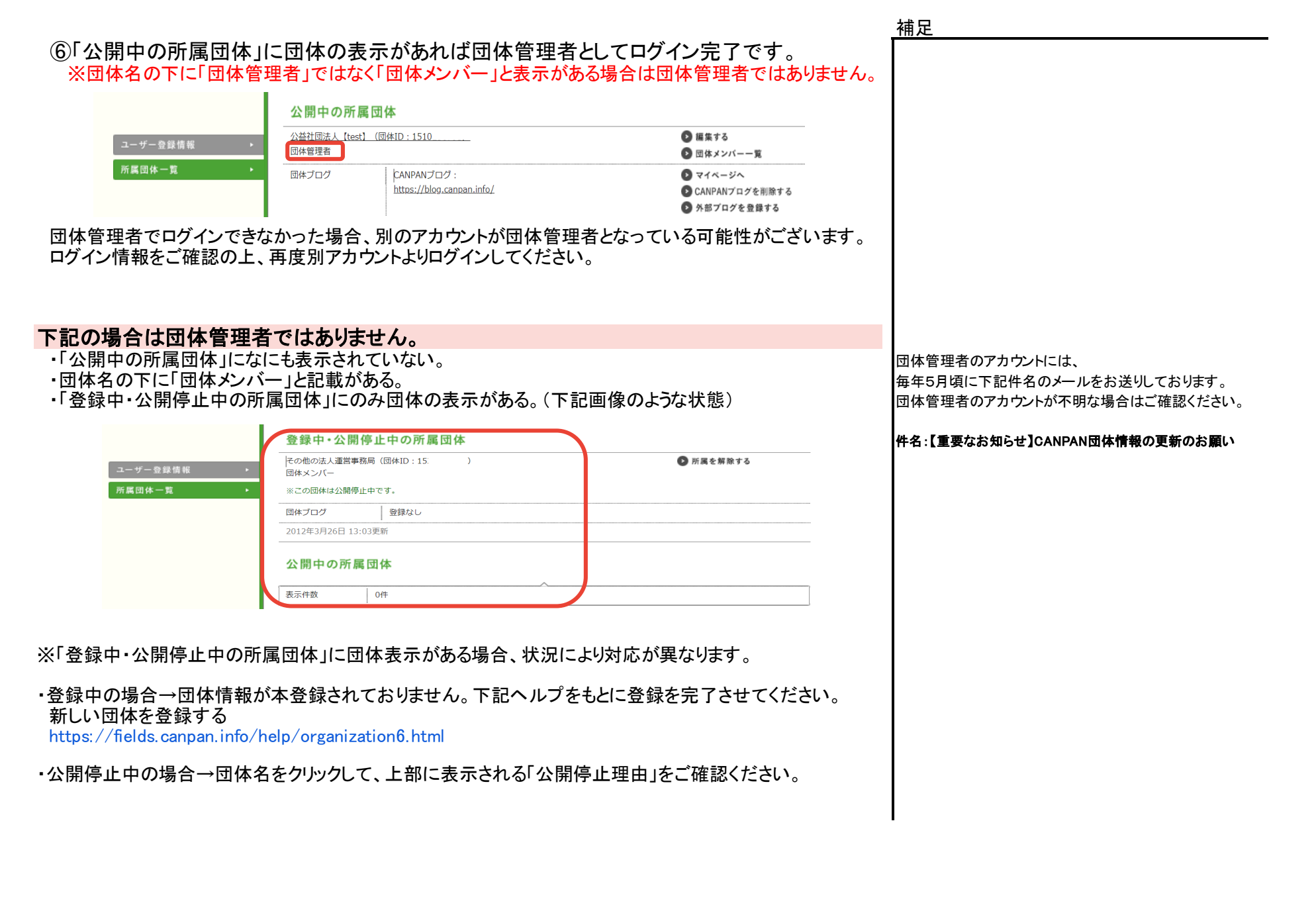

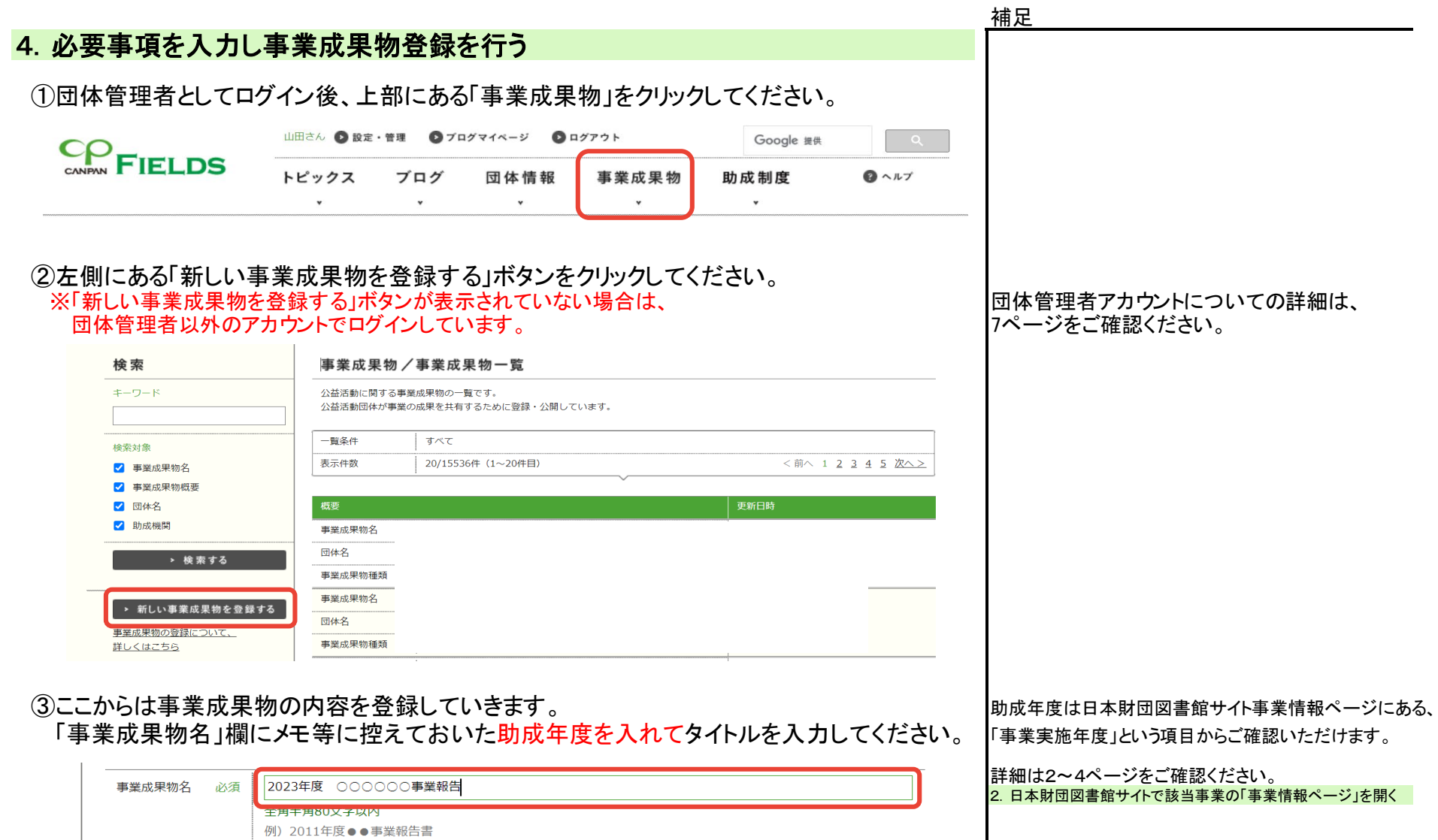

8/12

※タイトルは年度が入っていれば、自由につけて頂いて問題ございません。

※年度は必ず入力してください。

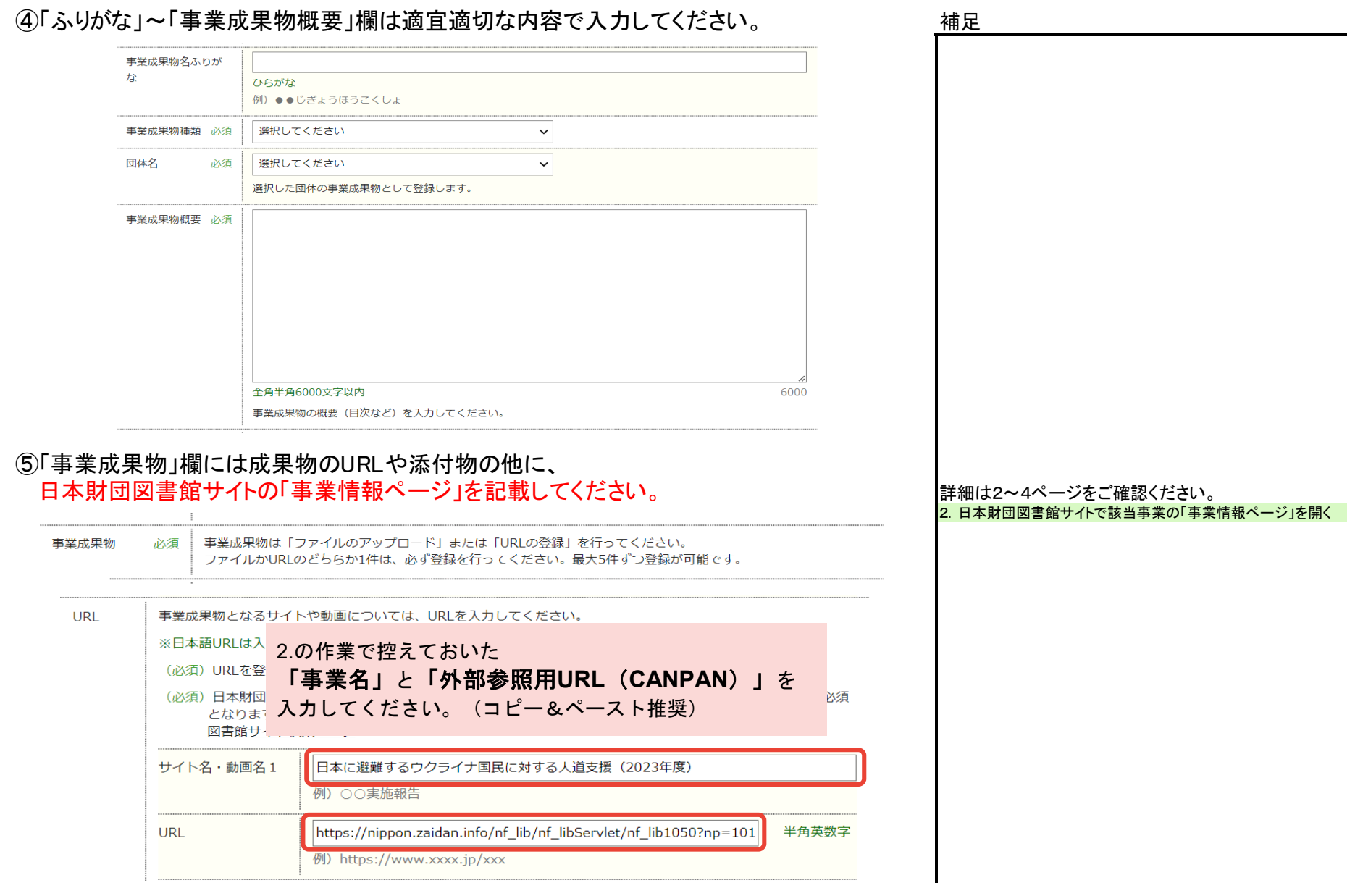

### ⑥日本財団図書館サイトURL以外の成果物を「ファイル」か「URL」欄に登録してください。 補足 。<br>※必ず1つ以上必要となります。(図書館サイトURLを含め計2点以上になるようにしてください。)

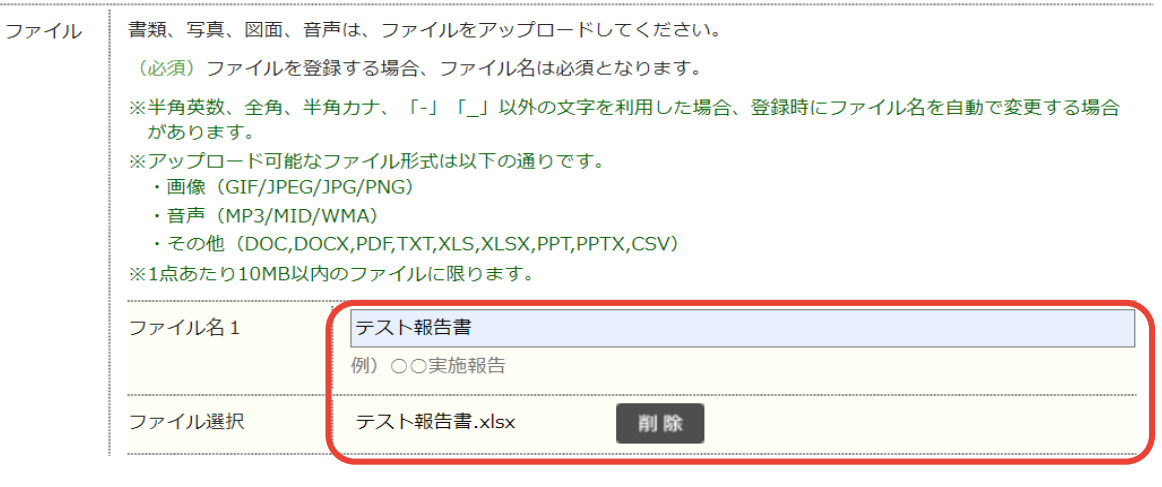

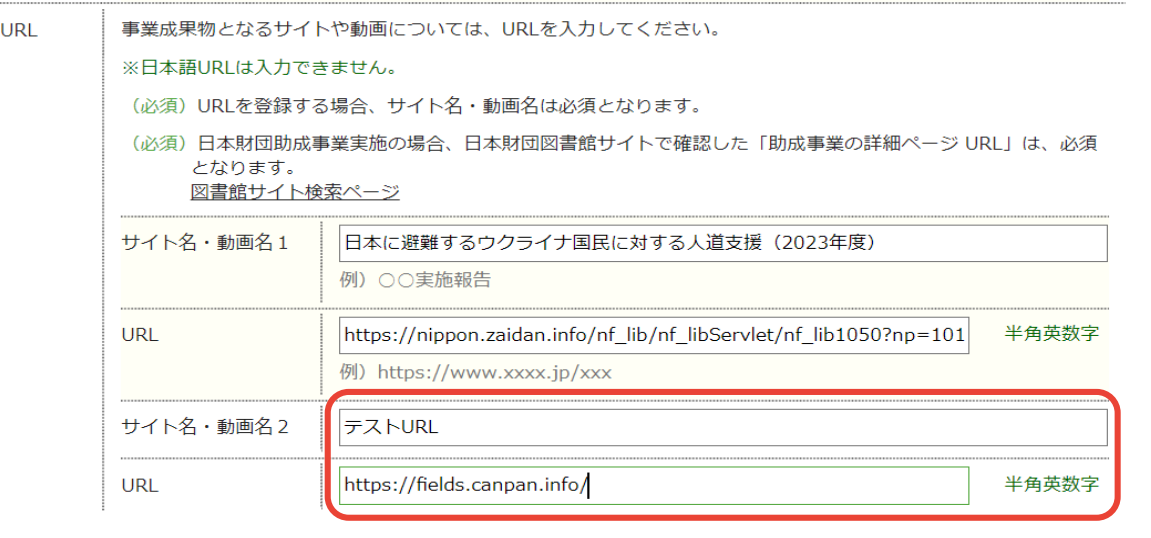

ファイルやURLが多く、入りきらない場合は、 別途新規登録する形で分けて登録してください。 ※分けて登録する場合、すべての事業成果物に 日本財団図書館サイトの記載が必要となります。

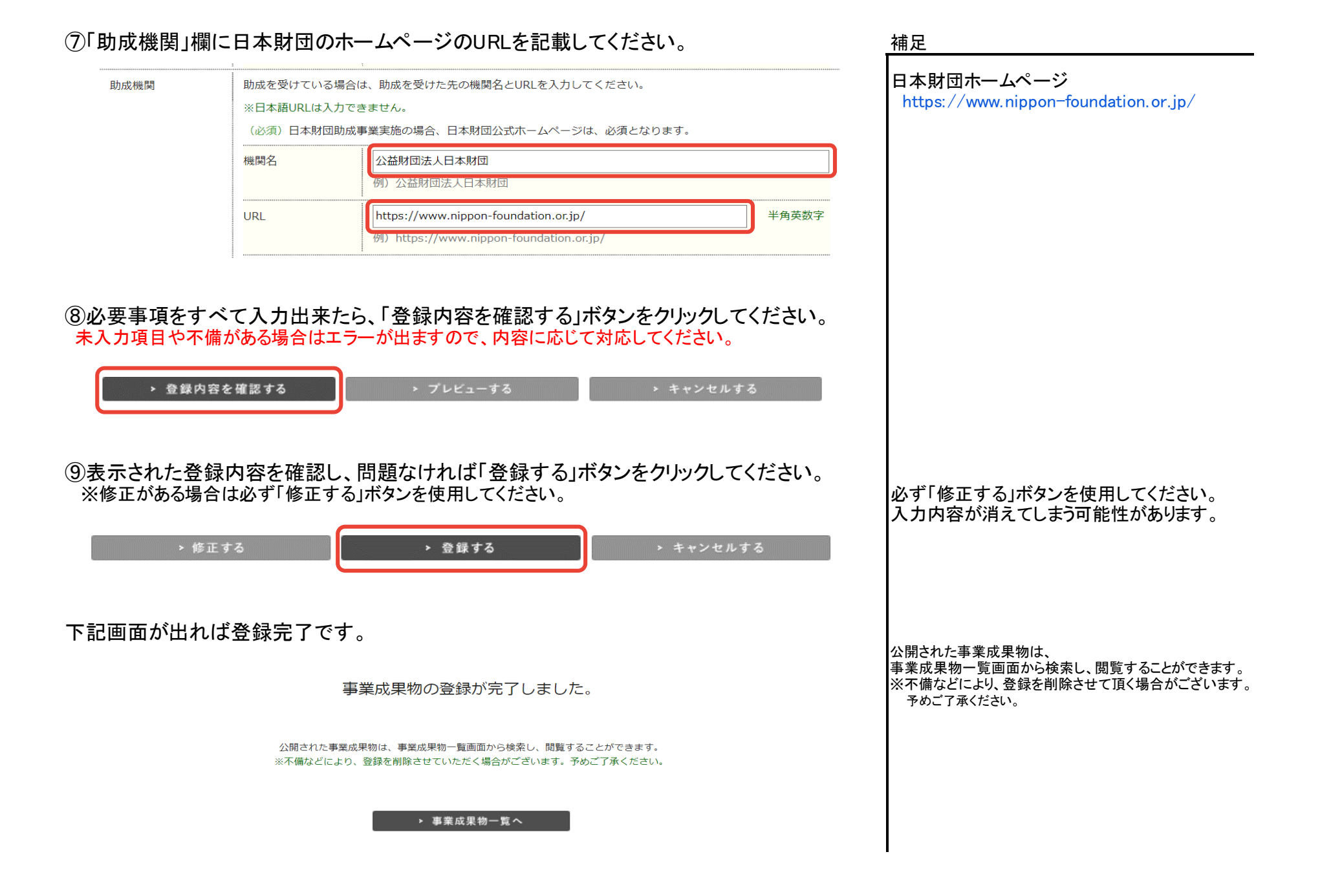

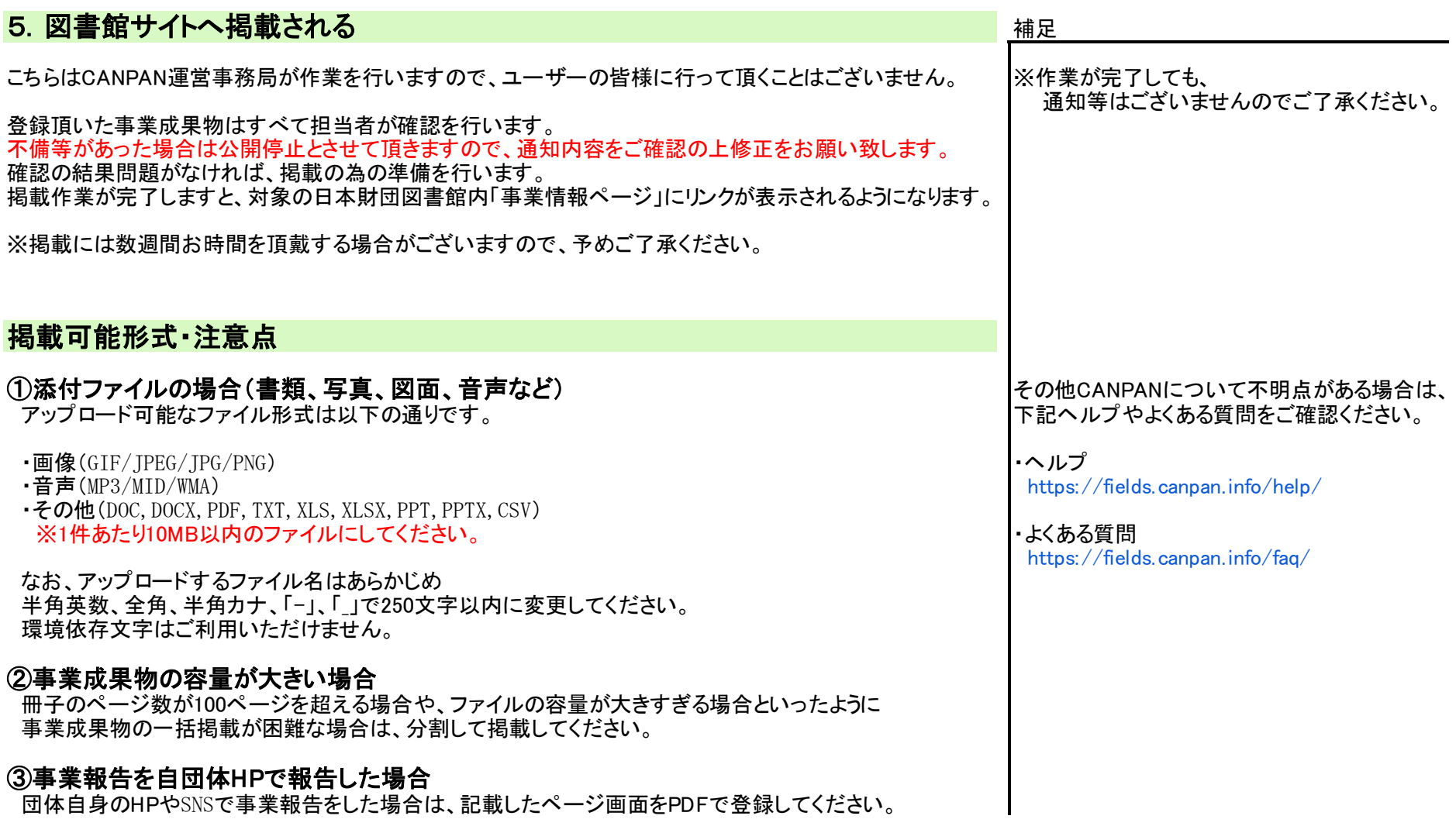